### **Online RMV Services**

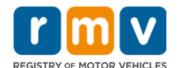

# **Submit Ignition Interlock Device Service Requests online!**

**NOTE**: To schedule a hearing appointment, go to the **Reservations** section of the **RMV Online Service Center** and select Make or Cancel a Hearing Reservation<sup>1</sup>.

You may request the following Ignition Interlock Device services online via **myRMV**. The RMV will review and respond to your request via phone in 3 – 5 business days.

| Transaction                                                | Description                                                                                                    |
|------------------------------------------------------------|----------------------------------------------------------------------------------------------------|
| Vehicle Transactions                                       |                                                                                                    |
| Vehicle to Vehicle Transfer                                | Transfer interlock device from one vehicle to another vehicle.                                                                         |
| Vendor to Vendor Transfer                                  | Change interlock vendors                                                                                                    |
|                                                            | <ul> <li>The vendor transfer must be completed within 24 hours of<br/>approval or the operator's license will be suspended.</li> </ul> |
| Add Vehicle to Interlock Program                           | Add a vehicle to the authorized list of interlock-restricted vehicles.                                                                 |
| Remove Vehicle from Interlock                              | Remove a vehicle from the authorized list of interlock-restricted vehicles                                                             |
| Program                                                    | Operators must maintain one authorized Interlock-restricted vehicle to remain active in the Ignition Interlock Program.                |
| Other Interlock Transactions                               |                                                                                                    |
| Interlock Program Removal                                  | Apply for removal from the Ignition Interlock Program once interlock obligation has been met.                                          |
| Interlock Early Withdrawal                                 | Request authorization to remove interlock device before program obligation has been met                                                |
|                                                            | Operator's license will be suspended immediately when program participation is paused/early withdrawal is approved.                    |
| Out Of State (OOS) Deferment                               | Request authorized deferment from the Massachusetts Ignition Interlock Program                                                         |
|                                                            | Operators must be eligible to reinstate and prove established     OOS residency.                                                       |
| Removal Eligibility Inquiry                                | Request eligibility date to apply for interlock device removal.                                                                        |
| Remove Hardship Hours from<br>Interlock Restricted License | Apply to remove hardship (hours) restriction and continue with Ignition Interlock program requirement.                                 |
| Vendor Lockout Dispute Review (NOT an Interlock VIOLATION) | Dispute a reported vendor lockout     Must be requested within 30 days of the lockout.                                                 |
| Submit Interlock Violation Offense (IVO) Hearing Documents | Submit documentation to support your Interlock Violation Offense hearing case.                                                         |

You will need the following to log into your online myRMV account and submit an Ignition Interlock Service Request:

- MA License/Permit/ID number, Last Name, Date of Birth, and last four digits of Social Security Number (SSN) or Foreign Passport Number OR
- Last Name, Date of Birth, full SSN, and Residential Zip Code.

<sup>&</sup>lt;sup>1</sup> https://atlas-myrmv.massdot.state.ma.us/myrmv/ /

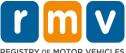

# How to Submit an Ignition Interlock Service Request Online Follow the steps below to submit an Ignition Interlock Service Request online.

 Enter <u>www.mass.gov/myRMV</u> into the address bar of your browser to navigate to the *myRMV* Online Service Center webpage.

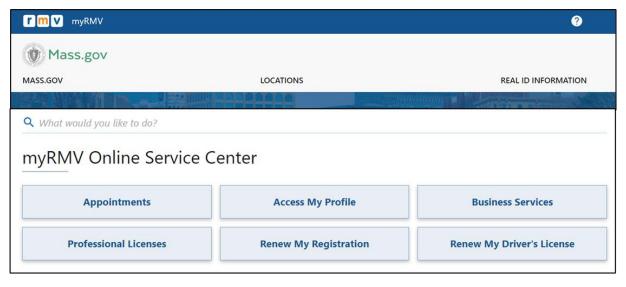

- 2. Scroll down to the Additional Services panel.
  - Select More to open the full menu, then select Submit Ignition Interlock Service Request.

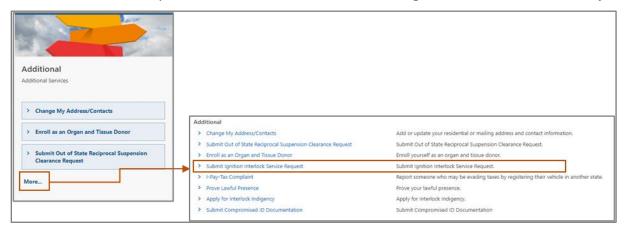

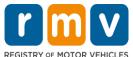

#### How to Submit an Ignition Interlock Service Request Online

- 3. Complete the Verification page:
  - Required fields display an exclamation point icon and are marked in red.

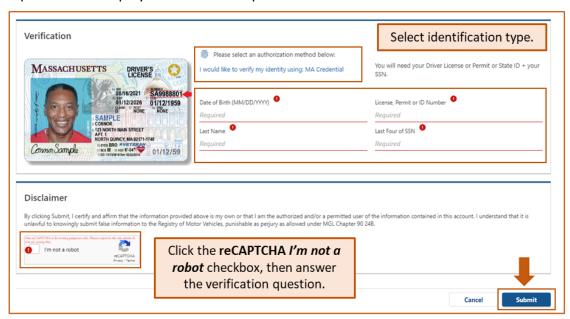

- Select the **Submit** button to continue.
- If this is your first time accessing your myRMV account, select a method for dual factor authentication, a security feature that ensures you are the one accessing your profile.
  - You will need an Authentication App, Mobile/Cell Number, or Email that you can access immediately.
  - Select the hyperlink for your preferred method and respond to the prompt.
    - For example, if you select the Add Email hyperlink, you will need to enter your email address. Be careful to enter information correctly.

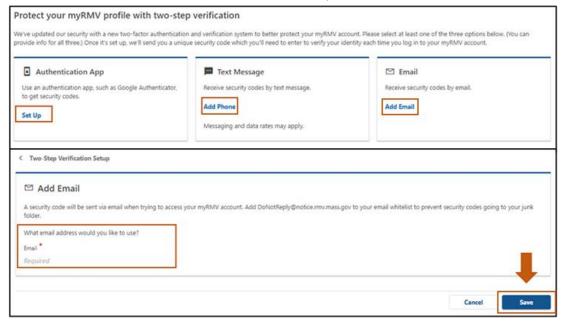

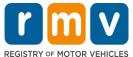

#### How to Submit an Ignition Interlock Service Request Online

#### **Continued**

Select the Save button.

Enter the **Security Code** sent to you by the verification method selected.

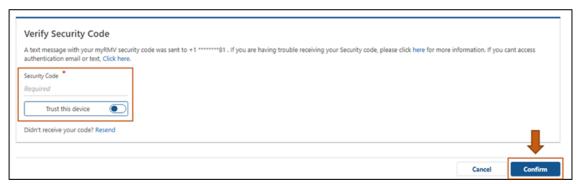

Select the Confirm button to continue.

5. The **Transaction Information** screen lets you know that you will be guided through the **Ignition Interlock Service Request** process and lists the available services.

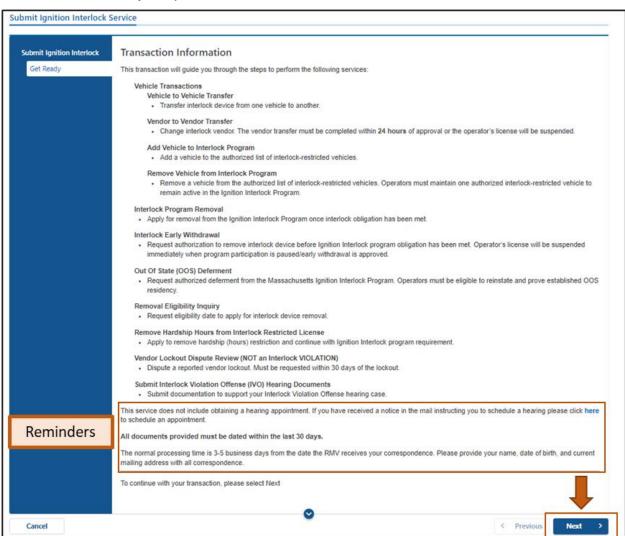

# rmv

Updated: December 2023

#### How to Submit an Ignition Interlock Service Request Online

#### **Continued**

At the bottom of the screen, outlined in red in the image above, are three important notes:

- This service does not include obtaining a hearing appointment. If you have a received a notice in the mail instructing you to schedule a hearing please click here to schedule an appointment.
- All documents provided must be dated within the last 30 days.
- The normal processing time is 3-5 business days from the date the RMV receives your correspondence. Please provide your name, date of birth, and current mailing address with all correspondence.

Click the **Next** button to begin the Ignition Interlock Service Request process.

- The Contact Information screen requires you to enter your Email and confirm it.
  - We recommend that you enter a home, cell, or business Phone Number so that the RMV can contact you directly.
  - Select Add Additional Contact to enter another email address and/or phone number on your account.
  - Enter **Emergency Contact Information** by clicking the **Yes** button. Complete all required fields. Select **No** to skip this step.

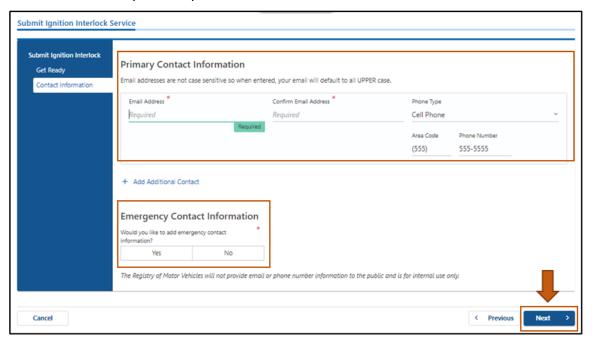

Select the **Next** button to continue.

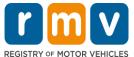

#### How to Submit an Ignition Interlock Service Request Online

- 7. Select the toggle button next to the **Interlock Service** you are requesting. When a service is selected, a short description is displayed at the bottom of the screen, and any required documents are listed.
  - Select one service an error message displays when multiple services are selected.
  - Please wait until you receive a response to this request before submitting an additional Ignition Interlock Service Request.

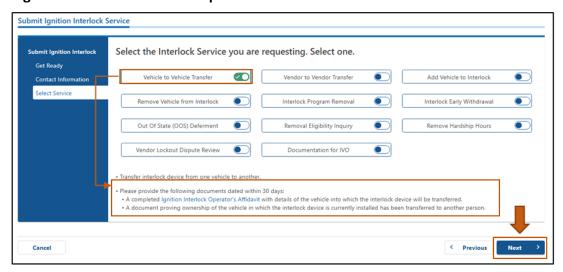

Select the **Next** button to continue.

- 8. Upload required and additional documents in the Attach Documents screen.
  - The buttons and instructions that display depend on the **Ignition Interlock Service** requested on the previous screen.

Enter any comments and additional information for the RMV to consider when processing your request in the **Additional Notes** field.

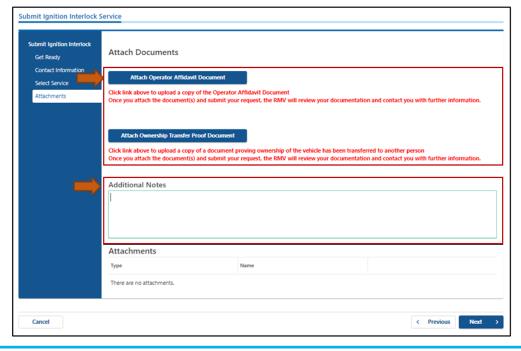

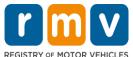

Updated: December 2023

### How to Submit an Ignition Interlock Service Request Online

#### **Continued**

Successfully uploaded documents display in the Attachments panel.

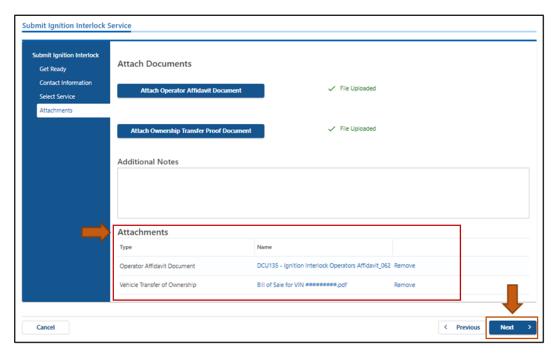

Select the **Next** button to continue.

9. Review the transaction information on the **Summary** screen, then select the **I Accept** toggle button.

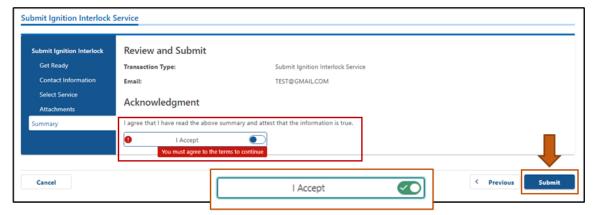

Select the **Submit** button to continue.

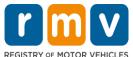

Updated: December 2023

#### How to Submit an Ignition Interlock Service Request Online

- 10. A Confirmation screen displays when your service request is successfully completed.
  - You may print this page for your records.

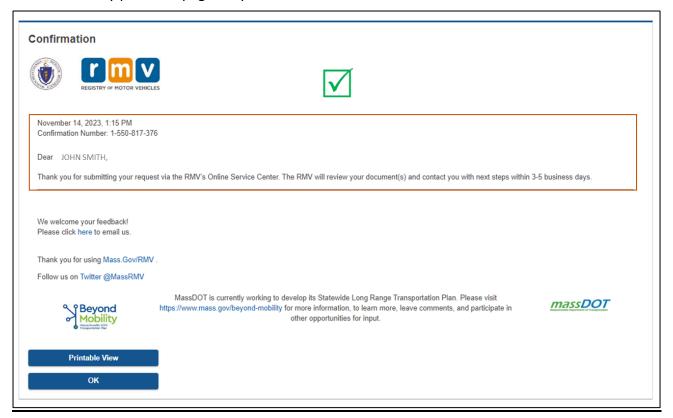

In addition, a confirmation email will be sent to the email address you provided in **Step 6** of these instructions.

Select the **OK** button when you have completed review of this page.

**Congratulations!** You have successfully submitted an Ignition Interlock Serivce Request. The RMV will review your request and documents, and contact you by phone in 3 – 5 business days.

# rm v

Updated: December 2023

#### How to Submit an Ignition Interlock Service Request Online

## **Unable to submit an online Ignition Interlock Request?**

If you are unable to submit an Ignition Interlock Service Request online follow one of the options described below to have your request addressed by the RMV.

#### **Option A:** Schedule a hearing appointment online.

Enter <u>www.mass.gov/myRMV</u> into the address bar of your browser to navigate to the myRMV Online Service Center webpage.

- Select the **Appointments** panel.
- Then select Make or Cancel a Hearing Appointment from the Scheduling Services panel.

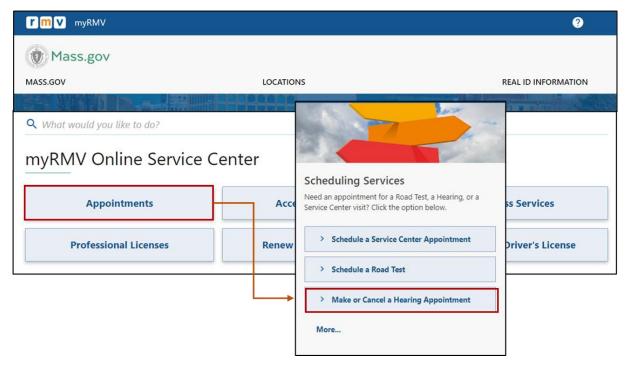

 Follow the on-screen prompts to verify your identity and schedule a hearing appointment.

#### **Option B:** Schedule a hearing appointment with the RMV Contact Center

 Call 857-368-8200 to schedule a hearing appointment through the RMV Contact Center.